# **Running Job Basics**

#### **Contents:**

- [Configure Job](#page-0-0)
- [Run Job](#page-0-1)
- [Iterate](#page-0-2)

## <span id="page-0-0"></span>Configure Job

When you are ready to test your recipe against the entire dataset, click **Run Job** in the Transformer page. In the Run Job page, you specify the output formats and any compression to apply. Unless you are working with a large dataset, compression is unneeded for this basic walkthrough.

**Tip:** Optionally, you can disable generating a visual profile of your results. While the visual profile is very useful for examining issues in your recipe and iterating, it is a resource-intensive process. If you are working with large datasets that do not require additional debugging, you can consider disabling the profiling of your results. For more information, see [Overview of Visual Profiling](https://docs.trifacta.com/display/r064/Overview+of+Visual+Profiling).

**Tip:** Depending on your product configuration, you may have multiple running environments available to you. In most cases, you should choose to use the default running environment, which is selected for you based on the size of the dataset.

For more information on the job execution options, see [Run Job Page](https://docs.trifacta.com/display/r064/Run+Job+Page).

#### <span id="page-0-1"></span>Run Job

To queue the specified job for execution, click **Run Job**.

The job is queued up for processing. After the job has completed, you can view the results of successful executions through the Jobs page. See [Jobs Page](https://docs.trifacta.com/display/r064/Jobs+Page).

If visual profiling was enabled for the job, click **View Results** to open the job in the Job Details page. See [Job Details Page](https://docs.trifacta.com/display/r064/Job+Details+Page).

#### <span id="page-0-2"></span>Iterate

In the Profile tab of the Job Details page, you can review the effects of the transformation recipe across the entire dataset. Statistics and data histograms provide overall visibility into the quality of your transformation recipe.

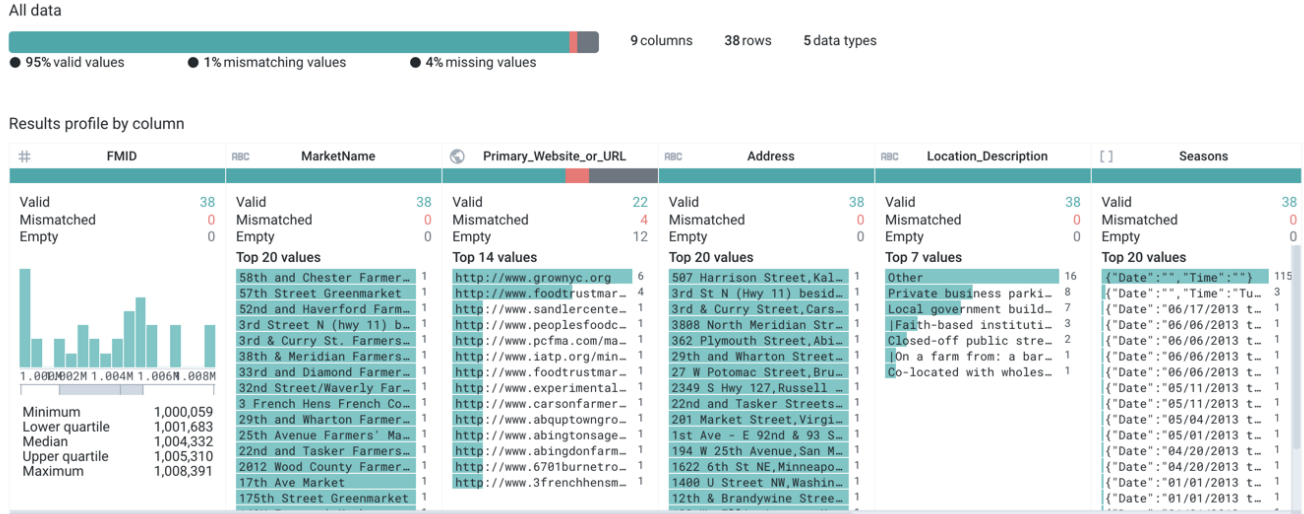

### **Figure: Visual Profile**

#### See [Job Details Page](https://docs.trifacta.com/display/r064/Job+Details+Page).

Use the links in the Job Details page to resume working on your dataset sample and the related recipe, generating jobs when you think you are done, until you have generated the appropriate dataset.